## Come inviare una nuova Comunicazione libera (Educatori)

**Descrizione** 

Gli educatori posso comunicare con Familiare e Amministratore/Coordinatore tramite la funzione [Comunicazioni->Nuova comunicazione.](https://www.easynido.it/educatore/nuovo-avviso)

Per prima cosa è possibile impostare 2 opzioni:

Abilita risposte – Di default è abilitata, deselezionandola consente di evitare che i destinatari della comunicazioni vi possano rispondere. E' utilizzabile in casi di comunicazioni unilaterali a tutti i familiare per evitare un eccesso di risposte o per evitare risposte di gruppo.

Abilita allegati – Di default è abilitata e consente di allegare file alla comunicazioni (anche in risposta). Deselezionandola si impedisce tale opzione.

Tipo di Comunizione – esistono 3 diversi tipi di comunicazion:

La "Comunicazione Libera"(quella di cui ci stiamo occupando in questo articolo) consente di inviare testo libero inseribile manualmente.

"[Dotazioni](https://help.easynido.it/knowledge/come-creare-una-richiesta-di-dotazioni/)" – consente di fare richieste relative alle dotazioni richiamando del testo [pre-compilato](https://help.easynido.it/knowledge/impostazioni-voci-di-registro-funzionamento/)

"Altre Comunicazioni" – consente di inviare un testo pre-compilato richiamandolo da una lista creata dall'amministratore.

E' possibile inviare le comunicazioni a uno o più educatori educatori e/o all'amministratore

E ovviamente ai familiari selezionandoli o uno ad uno manualmente, spuntando la casellina accanto a "invia a tutti i familiari"

o con il classico metodo di selezione per sezioni

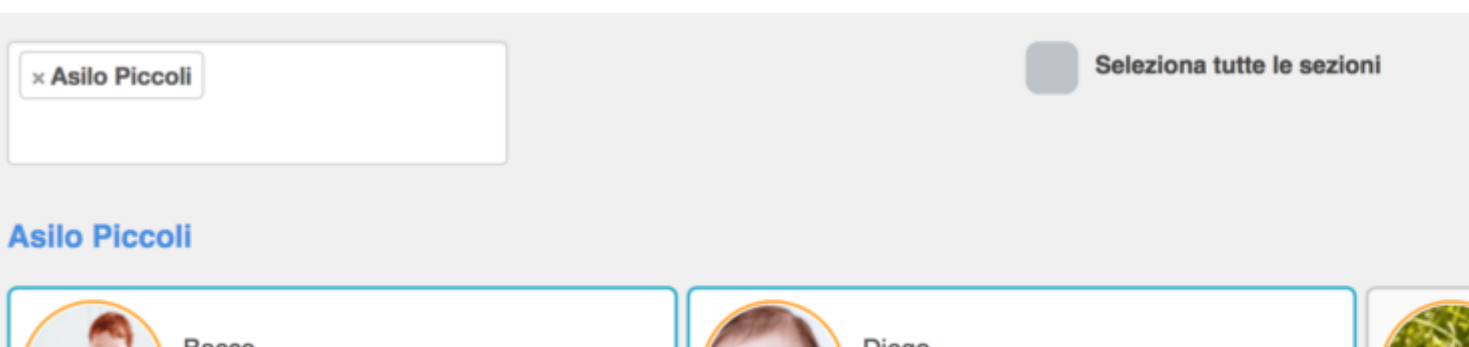

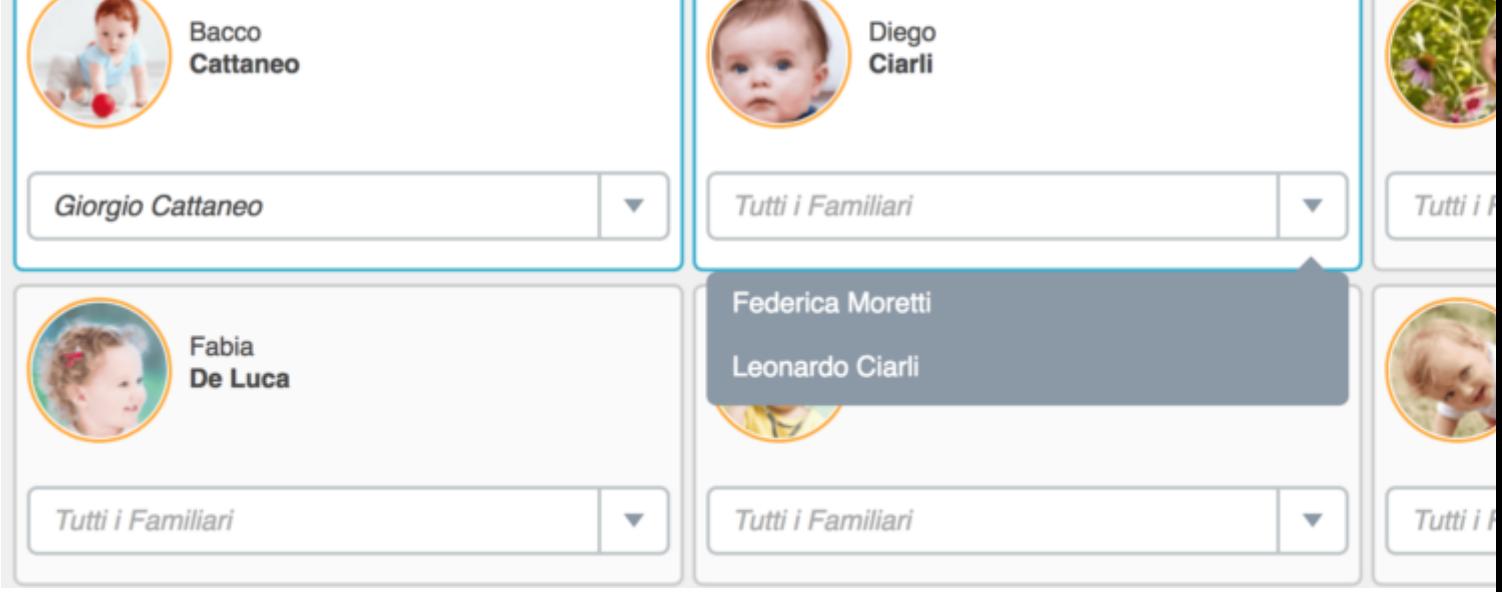

Infine è richiesto l'inserimento di un oggetto per la comunicazione e naturalmente del testo.

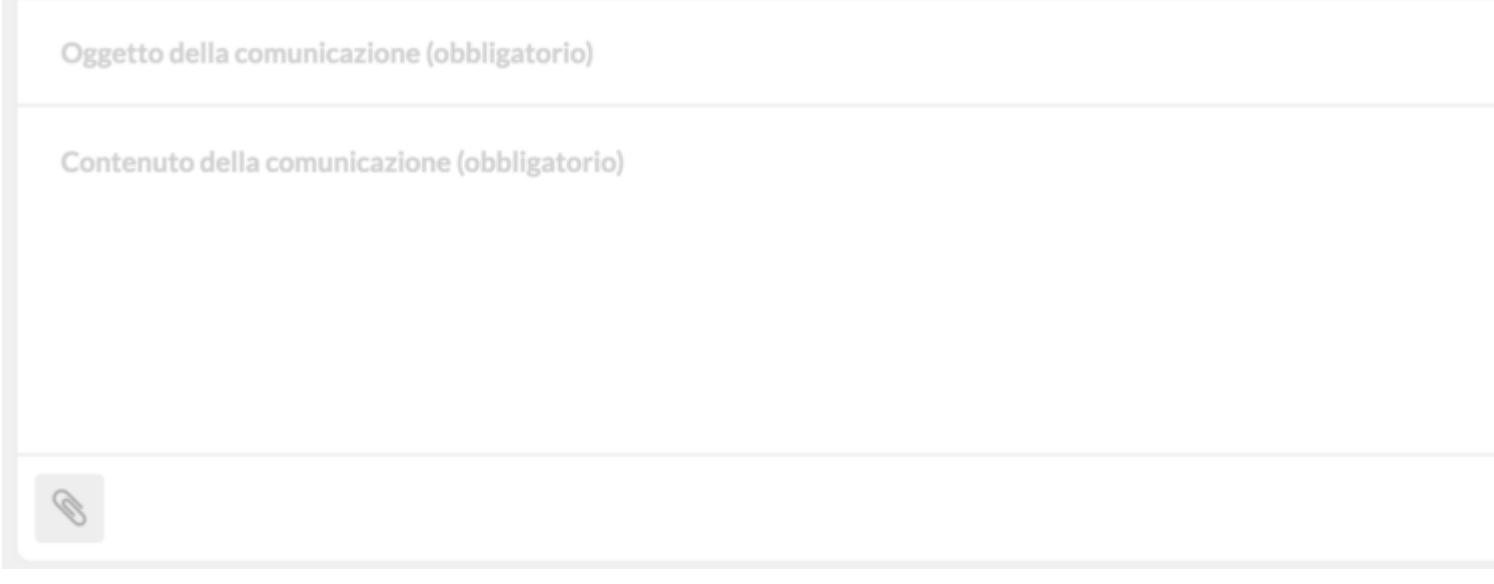

per aggiungere un allegato cliccate sulla scritta blu "Aggiungi Allegato + "